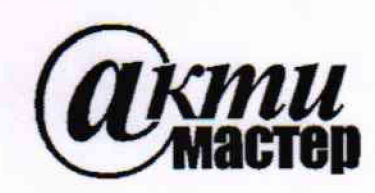

Закрытое Акционерное Общество «АКТИ-Мастер» АКТУАЛЬНЫЕ КОМПЬЮТЕРНЫЕ ТЕХНОЛОГИИ И ИНФОРМАТИКА

> 127254, Москва, Огородный проезд, д. 5, стр. 5 тел./факс (495)926-71-85 E-mail: post@actimaster.ru http://www.actimaster.ru

# **УТВЕРЖДАЮ**

Генеральный директор at eam ЗАО «АКТИ-Мастер» w В.В. Федулов АКТИ-Мастер **CTI-Master** « 03/» апреля 2018 г. MOCKB

Государственная система обеспечения единства измерений

Осциллографы цифровые MSO58LP

Методика поверки MSO58LP/MII-2018

Заместитель генерального директора по метрологии ЗАО «АКТИ-Мастер»

Д.Р. Васильев

г. Москва 2018

Настоящая методика поверки распространяется на осциллографы цифровые MSO58LP (далее – осциллографы), изготавливаемые компанией "Tektronix (China) Co, Ltd.", Китай, и устанавливает методы и средства их поверки.

Интервал между поверками - 1 год.

 $\mathbb{R}$ 

# 1 ОПЕРАЦИИ ПОВЕРКИ

1.1 При проведении поверки должны быть выполнены операции, указанные в таблице 1.

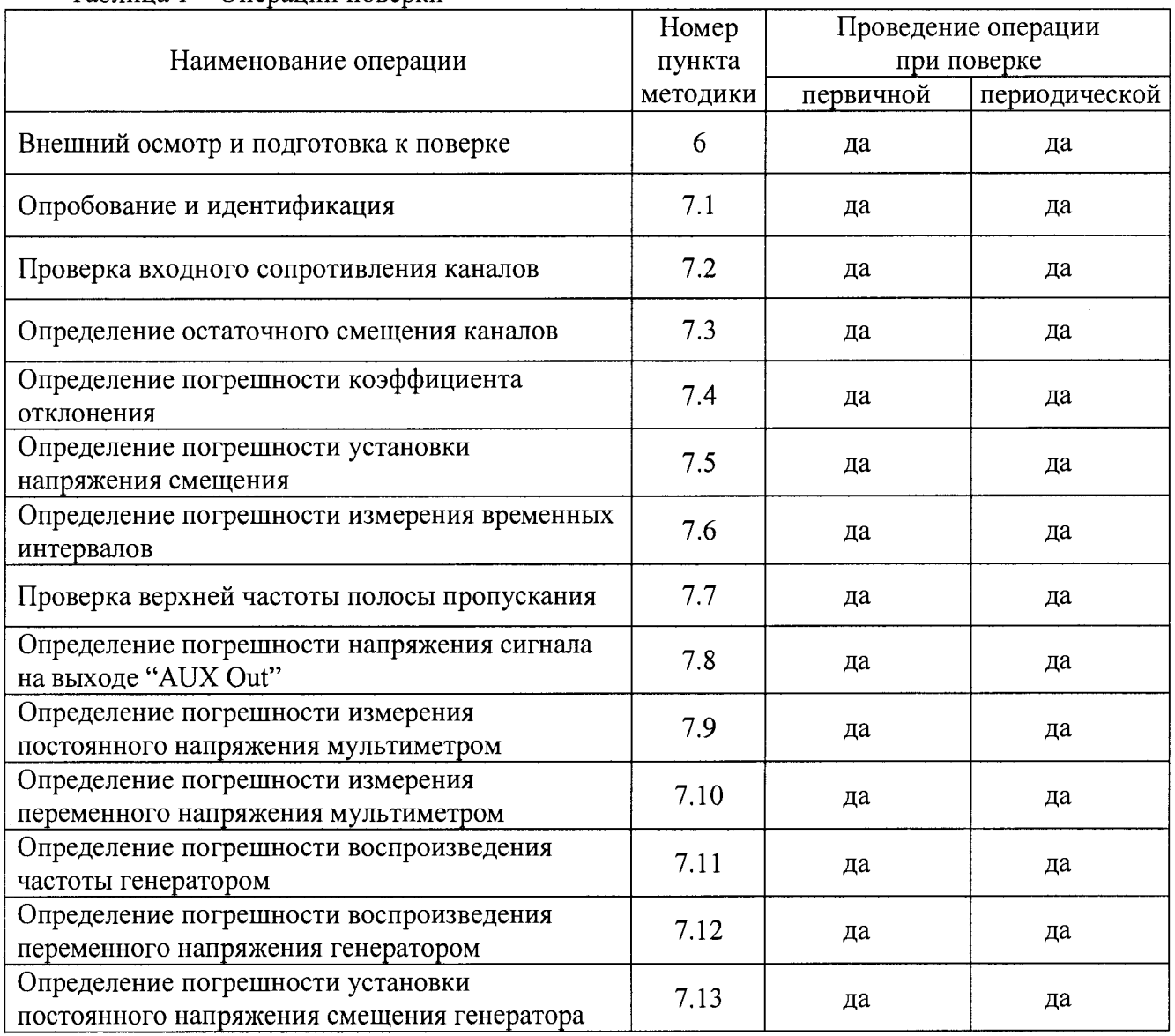

Таблина 1 – Оперании поверки

1.2 По запросу пользователя осциллографа операции поверки 7.2 - 7.5, 7.7, 7.9, 7.10 могут быть выполнены на указанных в запросе каналах. При этом должна быть сделана соответствующая запись в свидетельстве о поверке.

# 2 СРЕДСТВА ПОВЕРКИ

2.1 Рекомендуется применять средства поверки, указанные в таблице 2.

Допускается применять другие аналогичные средства поверки, обеспечивающие определение метрологических характеристик поверяемых генераторов с требуемой точностью.

2.2 Средства поверки должны быть исправны, поверены и иметь документы о поверке.

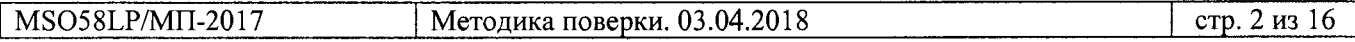

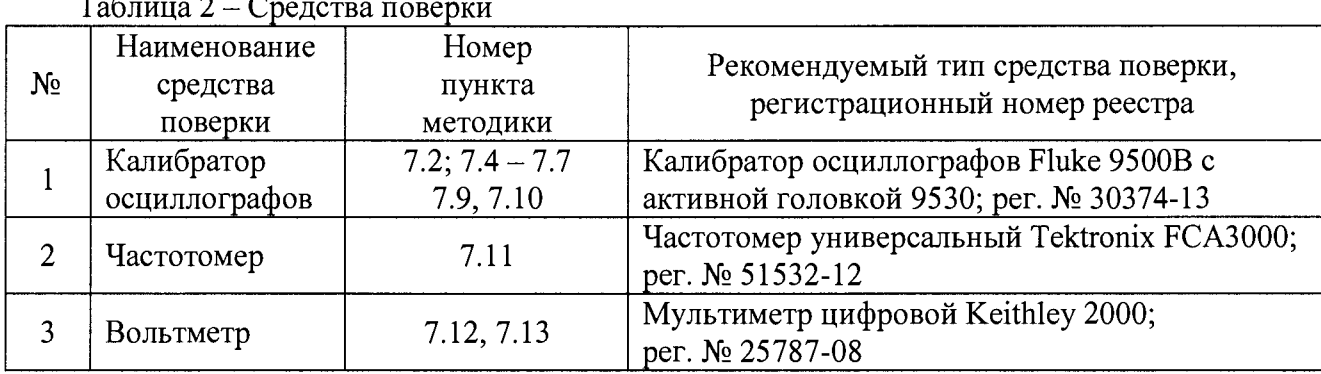

# 3 ТРЕБОВАНИЯ К КВАЛИФИКАЦИИ ПОВЕРИТЕЛЕЙ

К проведению поверки допускаются лица с высшим или среднетехническим образованием, имеющие практический опыт в области радиотехнических измерений.

# 4 ТРЕБОВАНИЯ БЕЗОПАСНОСТИ

4.1 При проведении поверки должны быть соблюдены требования безопасности в соответствии с ГОСТ  $12.3.019-80$ 

4.2 Во избежание несчастного случая и для предупреждения повреждения осциллографа необходимо обеспечить выполнение следующих требований:

- подсоединение осциллографа к сети должно производиться с помощью сетевого кабеля из комплекта осциллографа;

- заземление осциллографа и средств поверки должно производиться посредством заземляющих контактов сетевых кабелей;

- присоединения осциллографа и оборудования следует выполнять при отключенных входах и выходах (отсутствии напряжения на разъемах);

- запрещается подавать на вход осциллографа сигнал с уровнем, превышающим максимально допускаемое значение;

- запрещается работать с осциллографом при снятых крышках или панелях;

- запрещается работать с осциллографом в условиях температуры и влажности, выходящих за пределы рабочего диапазона, а также при наличии в воздухе взрывоопасных веществ;

- запрещается работать с осциллографом в случае обнаружения его повреждения.

# 5 УСЛОВИЯ ОКРУЖАЮЩЕЙ СРЕДЫ ПРИ ПОВЕРКЕ

При проведении поверки должны соблюдаться следующие условия окружающей среды:

- температура воздуха (23  $\pm$ 5) °C;

- относительная влажность воздуха от 30 до 70 %;

- атмосферное давление от 84 до 106.7 kPa.

# 6 ВНЕШНИЙ ОСМОТР И ПОДГОТОВКА К ПОВЕРКЕ

#### 6.1 Внешний осмотр

6.1.1 При проведении внешнего осмотра проверяются:

- чистота и исправность разъемов, отсутствие механических повреждений корпуса и ослабления крепления элементов осциллографа;

- сохранность органов управления, четкость фиксации их положений;

- правильность маркировки и комплектность осциллографа.

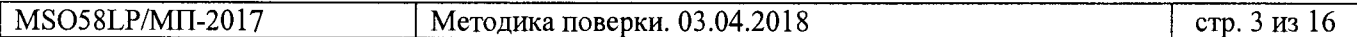

6.1.2 При наличии дефектов или повреждений, препятствующих нормальной эксплуатации поверяемого осциллографа, его направляют в сервисный центр для ремонта.

### **6.2 Подготовка к поверке**

6.2.1 Перед началом работы следует изучить руководство по эксплуатации осциллографа, а также руководства по эксплуатации применяемых средств поверки.

6.2.2 Подсоединить внешний дисплей к соответствующему порту на задней панели прибора и манипулятор «мышь» к порту USB осциллографа.

6.2.3 Подсоединить осциллограф и средства поверки к сети электропитания 220 V; 50 Hz. Включить питание осциллографа и средств поверки.

6.2.4 Перед началом выполнения операций средства поверки и осциллограф должны быть выдержаны во включенном состоянии в соответствии с указаниями руководств по эксплуатации. Минимальное время прогрева осциллографа 30 min.

# **7 ПРОВЕДЕНИЕ ПОВЕРКИ**

### **Общие указания по проведению поверки**

В процессе выполнения операций результаты заносятся в протокол поверки.

Полученные результаты должны укладываться в пределы допускаемых значений, которые указаны в таблицах настоящего раздела документа.

Если заказчиком поверки (пользователем) не установлены требования по записи измеренных значений метрологических характеристик, допускается записывать в таблицах качественные результаты (соответствует / не соответствует) определения метрологических характеристик.

При получении отрицательных результатов по какой-либо операции необходимо повторить операцию. При повторном отрицательном результате генератор следует направить в сервисный центр для проведения регулировки или ремонта.

### **7.1 Опробование и идентификация**

### **7.1.1** Войти в меню **Help > About.**

В окне должны отобразиться идентификационные данные осциллографа и установленного программного обеспечения.

Записать в таблицу **7.2** результаты идентификации.

# Выйти из меню **Help.**

**7.1.2** Войти в меню **Utility > Self Test,** запустить процедуру функционального тестирования клавишей **Run Self Test.**

Выждать до завершения процедуры функционального тестирования (она занимает несколько минут).

**7.1.3** После прогрева анализатора в течение не менее **30** min выполнить процедуру компенсации сигнального тракта, для чего:

- убедиться в том, что к каналам осциллографа ничего не подключено;

### - войти в меню **Utility > Calibration**

- запустить процедуру клавишей **Run SPC.**

Процесс компенсации сигнального тракта занимает от **5** до **15** минут на канал, по его завершению не должно появиться сообщений об ошибках.

Записать в таблицу **7.2** результат компенсации сигнального тракта.

**7.1.4** Выйти из меню **Utility.**

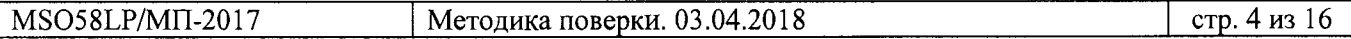

Таблица 7.1 - Опробование и идентификация

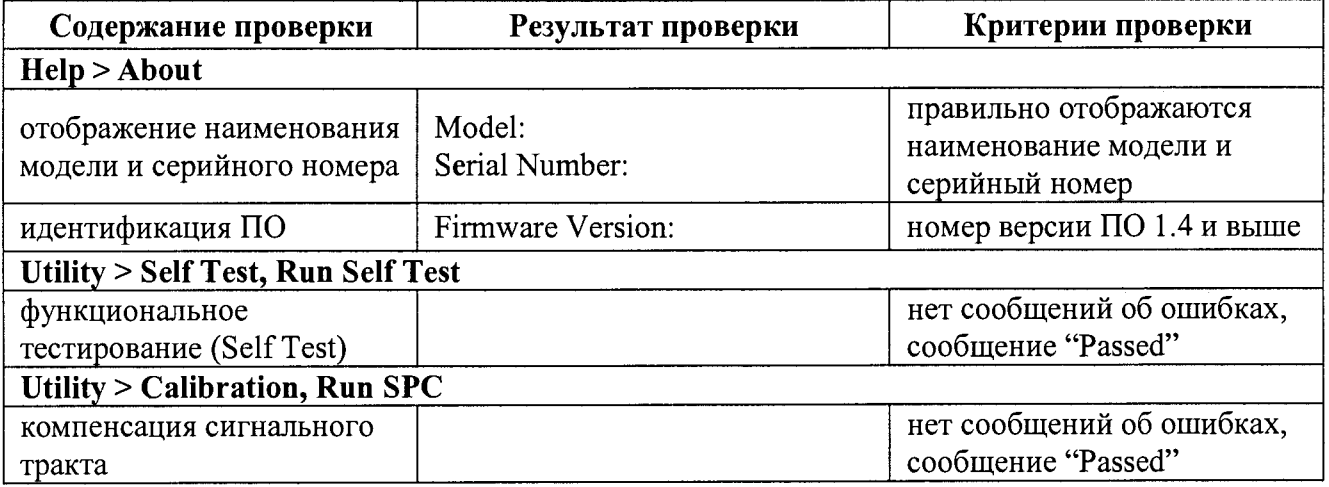

### 7.2 Проверка входного сопротивления каналов

7.2.1 Установить на калибраторе осциллографов режим измерения сопротивления.

7.2.2 Выполнить заводскую установку осциллографа клавишей Default Setup.

7.2.3 Соединить выход головки калибратора с входом канала СН1 осциллографа.

7.2.4 Активировать канал СН1 осциллографа, двойным щелчком на ярлыке канала внизу дисплея открыть окно установки параметров вертикальной шкалы.

7.2.5 Устанавливать значения коэффициента отклонения Ко и входного сопротивления канала Rin, как указано в столбцах 1 и 2 таблицы 7.2.

Записывать измеренные значения входного сопротивления в столбец 3 таблицы 7.2.

7.2.6 Деактивировать канал СН1 осциллографа.

7.2.7 Выполнить пункты 7.2.3 - 7.2.6 для остальных каналов осциллографа.

7.2.8 Отсоединить выход калибратора от входа канала осциллографа.

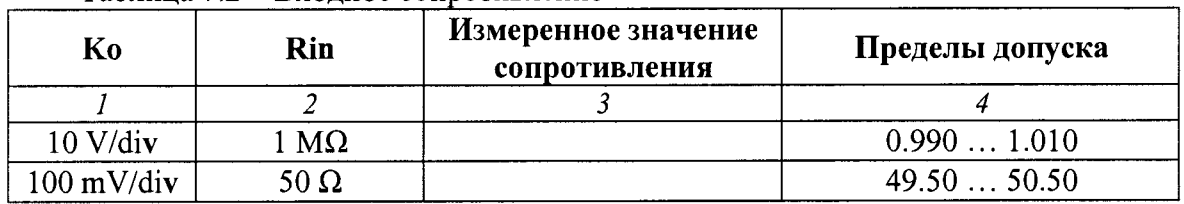

Таблина 7.2 – Вхолное сопротивление

### 7.3 Определение остаточного смещения каналов

7.3.1 Выполнить заводскую установку осциллографа клавишей Default Setup.

7.3.2 Установить коэффициент развертки 1 ms/div.

7.3.3 Двойным щелчком на ярлыке Acquisition открыть окно выборки, установить режим Average, количество усреднений 16.

7.3.4 Двойным щелчком на ярлыке Trigger открыть окно триггера, выбрать Source AC line.

7.3.5 Присоединить к входу канала CH1 осциллографа нагрузку BNC(m) 50  $\Omega$ .

7.3.6 Активировать канал СН1 осциллографа.

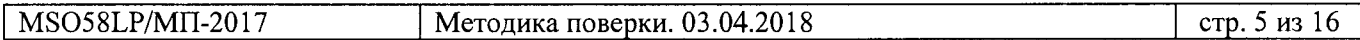

7.3.7 Открыть окно меню **Measure,** двойным щелчком по клавише **Mean** открыть вкладку измерений среднего значения.

7.3.8 Клавишей **Configure** в окне меню **Measure** выбрать номер канала.

7.3.9 Двойным щелчком на ярлыке канала внизу дисплея открыть окно установки параметров вертикальной шкалы.

7.3.10 Устанавливать значения коэффициента отклонения Ко, входного сопротивления канала Rin и полосы пропускания (Bandwidth Limit), как указано в столбцах 1, 2, 3 таблицы 7.3.

Записывать отсчеты **Mean** в столбец 4 таблицы 7.3 (отсчеты могут иметь флуктуации, следует записывать максимальные наблюдаемые значения без учета знака после установления показаний).

7.3.11 Деактивировать канал СН1 осциллографа.

7.3.12 Выполнить пункты 7.3.6, 7.3.8 - 7.3.11 для остальных каналов осциллографа.

7.3.13 Отсоединить нагрузку BNC(m) 50 *Q* от канала осциллографа.

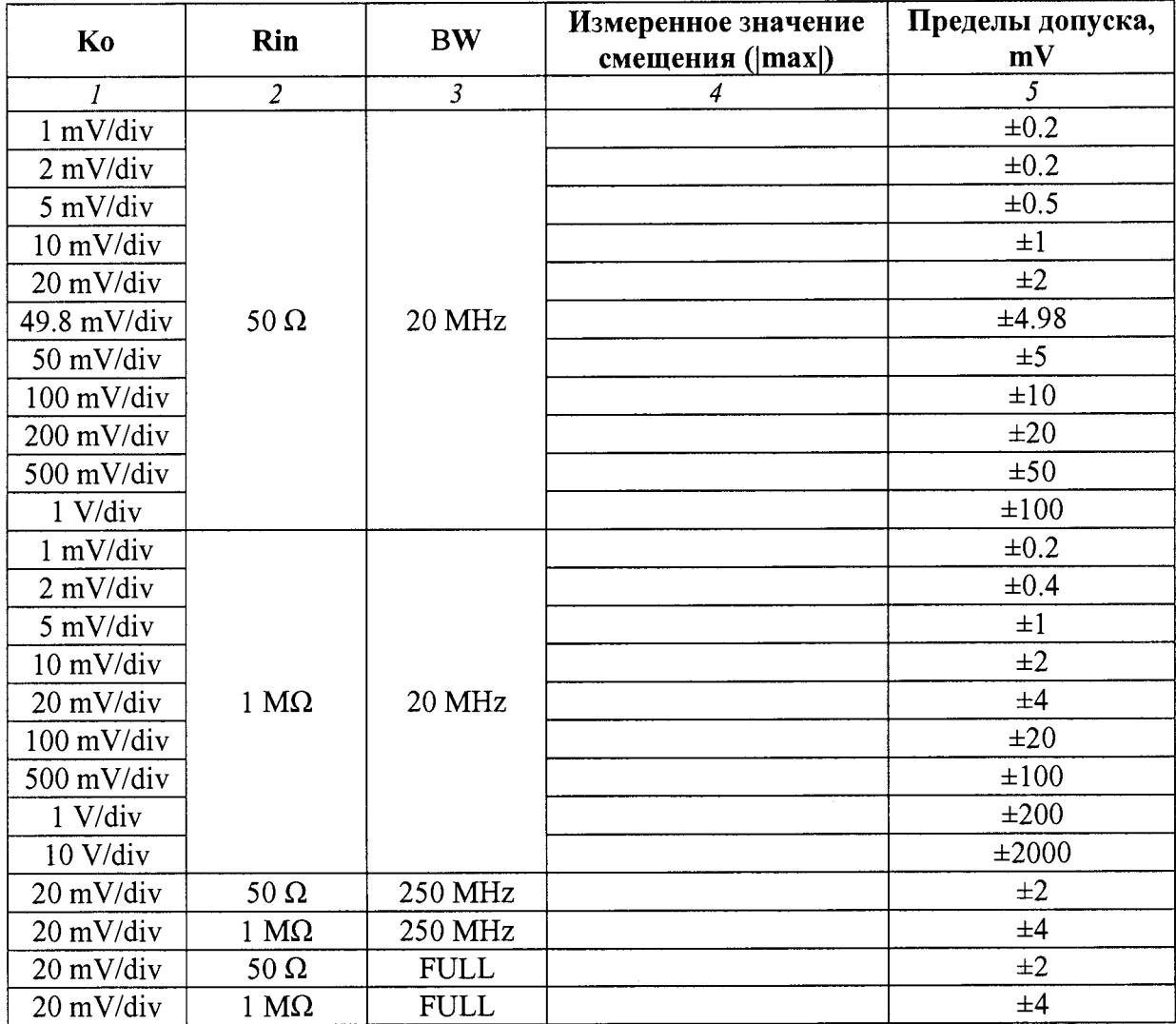

Таблица 7.3 - Остаточное смещение

### **7.4 Определение погрешности коэффициента отклонения**

7.4.1 Выполнить заводскую установку осциллографа клавишей Default Setup.

7.4.2 Установить коэффициент развертки 1 ms/div.

7.4.3 Двойным щелчком на ярлыке Acquisition открыть окно выборки, установить режим **Average**, количество усреднений 64 (для коэффициентов отклонения  $\geq 10$  mV/div можно устанавливать количество усреднений 16 для уменьшения времени измерений).

7.4.4 Двойным щелчком на ярлыке Trigger открыть окно триггера, выбрать Source AC line.

7.4.5 Установить на калибраторе режим воспроизведения постоянного напряжения.

7.4.6 Активировать канал СН1 осциллографа.

7.4.7 Соединить выход головки калибратора с входом канала СН1 осциллографа.

7.4.8 Открыть окно меню Measure, двойным щелчком по клавише Mean открыть вкладку измерений среднего значения.

7.4.9 Клавишей Configure в окне меню Measure выбрать номер канала.

7.4.10 Двойным щелчком на ярлыке канала внизу дисплея открыть окно установки параметров вертикальной шкалы.

| Ko             | <b>Rin</b>     | <b>BW</b>      | Uin<br><b>Upos/Uneg</b> | Измеренное<br>разностное значение<br>$(Upos-Uneg)$ | Пределы допуска |
|----------------|----------------|----------------|-------------------------|----------------------------------------------------|-----------------|
| $\overline{l}$ | $\overline{2}$ | $\overline{3}$ | $\overline{4}$          | 5                                                  | 6               |
| 1 mV/div       | 50 $\Omega$    | 20 MHz         | $\overline{\pm 4.5}$ mV |                                                    | 8.829.18        |
| $2$ mV/div     |                |                | $±9$ mV                 |                                                    | 17.8218.18      |
| $5$ mV/div     |                |                | $\pm 22.5$ mV           |                                                    | 44.55  45.45    |
| 10 mV/div      |                |                | $±45$ mV                |                                                    | 89.10  90.90    |
| 20 mV/div      |                |                | $\pm 90$ mV             |                                                    | 178.2181.8      |
| 50 mV/div      |                |                | $\pm 225$ mV            |                                                    | 445.5  454.5    |
| 100 mV/div     |                |                | $\pm 450$ mV            |                                                    | 891.0  909.0    |
| $200$ mV/div   |                |                | $\pm 0.9$ V             |                                                    | 1.7821.818      |
| 500 mV/div     |                |                | $\pm 2.45$ V            |                                                    | 4.851  4.949    |
| $1$ V/div      |                |                | $\pm 2.6$ V             |                                                    | 5.148  5.252    |
| 20 mV/div      |                | 250 MHz        | $±90$ mV                |                                                    | 178.2181.8      |
| 20 mV/div      |                | <b>FULL</b>    | $±90$ mV                |                                                    | 178.2181.8      |
| 1 mV/div       | $1 M\Omega$    | <b>20 MHz</b>  | $±4.5$ mV               |                                                    | 8.829.18        |
| $2$ mV/div     |                |                | $±9$ mV                 |                                                    | 17.8218.18      |
| 5 mV/div       |                |                | $\pm 22.5$ mV           |                                                    | 44.55  45.45    |
| 10 mV/div      |                |                | $±45$ mV                |                                                    | 89.10  90.90    |
| 20 mV/div      |                |                | $\pm 90$ mV             |                                                    | 178.2181.8      |
| 50 mV/div      |                |                | $\pm 225$ mV            |                                                    | 445.5  454.5    |
| 100 mV/div     |                |                | $±450$ mV               |                                                    | 891.0  909.0    |
| 200 mV/div     |                |                | $\pm 0.9$ V             |                                                    | 178.2181.8      |
| 500 mV/div     |                |                | $\pm 2.45$ V            |                                                    | 4.851  4.949    |
| $1$ V/div      |                |                | $\pm 2.6$ V             |                                                    | 5.148  5.252    |
| 20 mV/div      |                | 250 MHz        | $±90$ mV                |                                                    | 178.2181.8      |
| 20 mV/div      |                | <b>FULL</b>    | $±90$ mV                |                                                    | 178.2181.8      |

Таблица 7.4 - Погрешность коэффициента отклонения

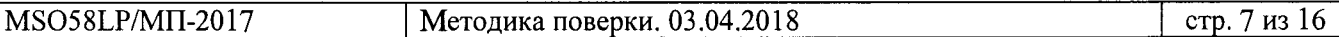

7.4.11 Устанавливать значения коэффициента отклонения Ко, входного сопротивления канала Rin и соответствующего выходного сопротивления калибратора, полосы пропускания Bandwidth Limit, как указано в столбцах 1,2, 3 таблицы 7.3.

Устанавливать на калибраторе положительные Upos и отрицательные Uneg значения напряжения, указанные в столбце 4 таблицы 7.4.

После установления показаний фиксировать отсчеты **Mean** на осциллографе, вычислять и записывать в столбец 5 таблицы 7.4 соответствующие разностные значения (Upos - Uneg).

7.4.12 Деактивировать канал СН1 осциллографа.

7.4.13 Выполнить пункты 7.4.6, 7.4.7, 7.4.9 - 7.4.12 для остальных каналов осциллографа.

7.4.14 Отсоединить выход головки калибратора от канала осциллографа.

### **7.5 Определение погрешности установки напряжения смещения**

7.5.1 Выполнить заводскую установку осциллографа клавишей **Default Setup.**

7.5.2 Установить коэффициент развертки **1 ms/div.**

7.5.3 Двойным щелчком на ярлыке **Acquisition** открыть окно выборки, установить режим **Average,** количество усреднений 16.

**7.5.4** Двойным щелчком на ярлыке **Trigger** открыть окно триггера, выбрать **Source AC line.**

7.5.5 Активировать канал СН1 осциллографа.

7.5.6 Соединить выход головки калибратора с входом канала СН1 осциллографа.

7.5.7 Открыть окно меню **Measure,** двойным щелчком по клавише **Mean** открыть вкладку измерений среднего значения.

7.5.8 Клавишей **Configure** в окне меню **Measure** выбрать номер канала.

7.5.9 Двойным щелчком на ярлыке канала внизу дисплея открыть окно установки параметров вертикальной шкалы.

7.5.10 Установить полосу пропускания канала Bandwidth Limit 20 MHz.

7.5.11 Устанавливать значения коэффициента отклонения Ко, входного сопротивления канала Rin и соответствующего выходного сопротивления калибратора, напряжение смещения Uoffset и равное ему постоянное напряжение на калибраторе, указанные в столбцах 1,2,3 таблицы 7.5.

После установления показаний фиксировать отсчеты **Mean** на осциллографе и записывать их в столбец 4 таблицы 7.5.

7.5.12 Деактивировать канал СН1 осциллографа.

7.5.13 Выполнить пункты 7.5.5, 7.5.6, 7.5.8 - 7.5.12 для остальных каналов осциллографа.

7.5.14 Отсоединить выход головки калибратора от канала осциллографа.

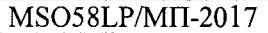

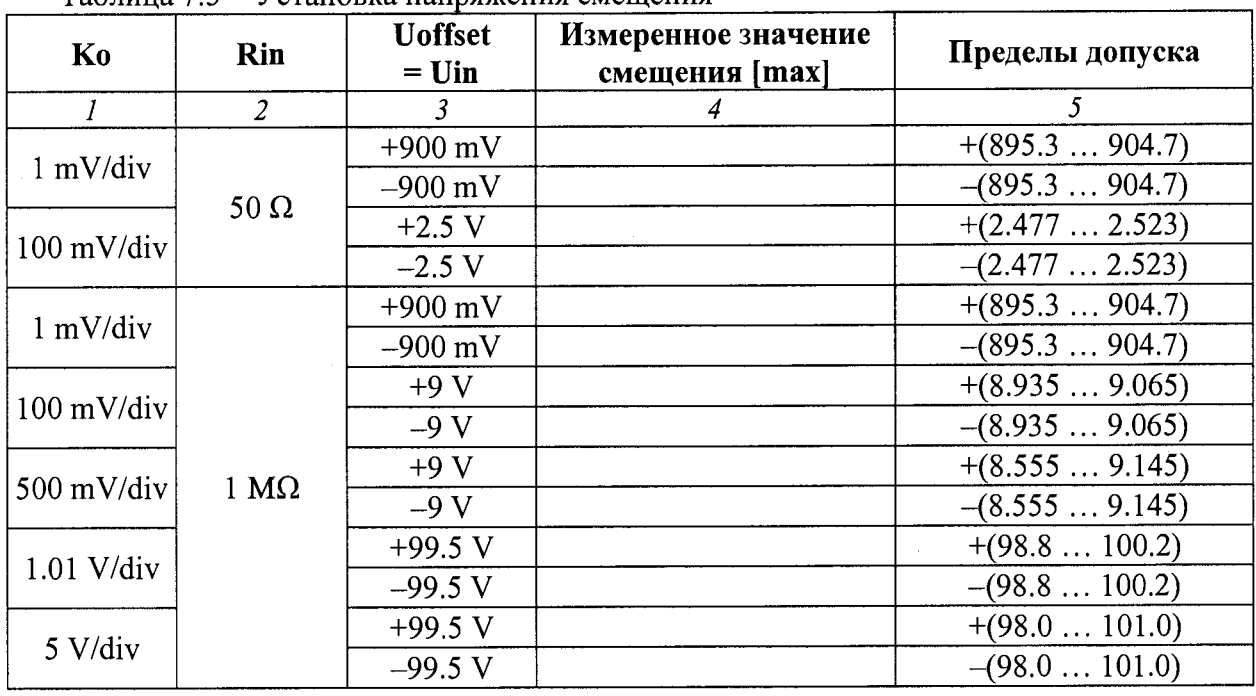

**Таблица** *1 .5 -* **Установка напряжения смещения**

### **7.6 Определение погрешности измерения временных интервалов**

7.6.1 Выполнить заводскую установку осциллографа клавишей **Default Setup.**

7.6.2 Установить на калибраторе режим воспроизведения временного маркера (меандр) с периодом 80 ms и амплитудой 1 Vp-p на нагрузку 50 Q.

7.6.3 Соединить выход головки калибратора с входом канала СН1 осциллографа.

7.6.4 Активировать канал СН1 осциллографа.

7.6.5 Двойным щелчком на ярлыке канала внизу дисплея открыть окно установки параметров вертикальной шкалы.

7.6.6 Установить входное сопротивление 50 *Q,* коэффициент отклонения 200 mV/div.

7.6.7 Двойным щелчком на ярлыке **Trigger** открыть окно триггера, выбрать **Source** СН1.

7.6.8 Установить коэффициент развертки 20 ms/div.

7.6.9 Ручкой **Position** положения по вертикали поместить наблюдаемый сигнал симметрично относительно нулевой горизонтальной линии шкалы.

7.6.10 Нажатием на клавишу **Position** положения по горизонтали поместить передний фронт сигнала на центр вертикальной сетки дисплея.

7.6.11 Двойным щелчком на ярлыке **Horizontal** внизу дисплея открыть окно, активировать установку задержки **Delay On** и установить значение **Position** 80 ms.

7.6.12 Уменьшить коэффициент развертки до (20 ... 100) ns/div так, чтобы было заметно отклонение положения фронта сигнала от центральной вертикальной линии сетки. Записать наблюдаемое отклонение положения фронта в столбец 2 таблицы 7.6.

7.6.13 Отсоединить выход головки калибратора от канала осциллографа.

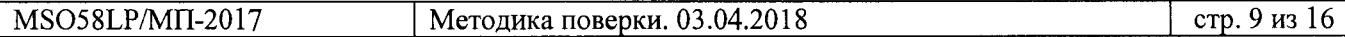

### Таблица 7.6 - Погрешность измерения временных интервалов

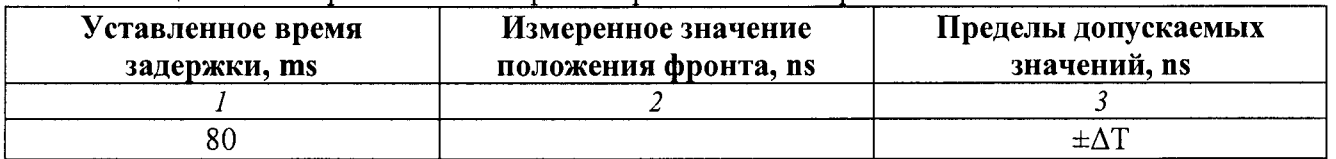

 $\Delta T = 80(1 + 1.5 \text{ N})$  ns, N – количество полных лет после выпуска из производства или подстройки опорного генератора (АТ = 200 ns для первичной поверки).

# **7.7 Проверка верхней частоты полосы пропускания**

7.7.1 Выполнить заводскую установку осциллографа клавишей Default Setup.

7.7.2 Двойным щелчком на ярлыке Acquisition открыть окно выборки, установить режим Sample.

7.7.3 Установить на калибраторе режим воспроизведения синусоидального напряжения на нагрузку 50 $\Omega$ .

7.7.4 Соединить выход головки калибратора с входом канала СН1 осциллографа.

7.7.5 Активировать канал СН1 осциллографа.

7.7.6 Установить на калибраторе частоту 10 MHz, амплитуду сигнала установить так, как указано в столбце 3 таблицы 7.7.

7.7.7 Двойным щелчком на ярлыке Trigger осциллографа открыть окно триггера, выбрать Source CH1.

7.7.8 Двойным щелчком на ярлыке канала внизу дисплея открыть окно установки параметров вертикальной шкалы.

7.7.9 Установить входное сопротивление канала 50  $\Omega$ .

7.7.10 Установить коэффициент отклонения канала, как указано в столбце 2 таблицы 7.7.

7.7.11 Установить на осциллографе коэффициент развертки так, чтобы на дисплее наблюдалось несколько периодов сигнала.

7.7.12 Открыть окно меню Measure, двойным щелчком по клавише Peak-to-Peak открыть вкладку измерений амплитуды.

7.7.13 Клавишей Configure в окне меню Measure выбрать номер канала.

7.7.14 Подстроить на калибраторе амплитуду сигнала так, чтобы отсчет Peak-to-Peak на осциллографе был равен значению, указанному в столбце 3 таблицы 7.7 для данного значения коэффициента отклонения (при значительных флуктуациях показаний можно использовать усреднения по нескольким отсчетам "SINGLE").

7.7.15 Не меняя уровень, установить значение частоты на калибраторе, указанное в столбце 2 таблицы 7.7 для данного коэффициента отклонения.

7.7.16 Установить на осциллографе коэффициент развертки так, чтобы на дисплее наблюдалось несколько периодов сигнала.

Записать в столбец 4 таблицы 7.7 отсчет Peak-to-Peak на осциллографе (при значительных флуктуациях показаний можно использовать усреднения по нескольким отсчетам "SINGLE").

7.7.17 Выполнить действия по пунктам 7.7.6, 7.7.10, 7.7.11, 7.7.14 - 7.7.16 для остальных значений коэффициента отклонения канала, указанных в столбце 1 таблицы 7.7.

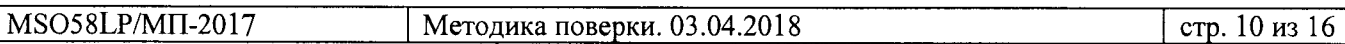

**7.7.18 Деактивировать канал СН1 осциллографа.**

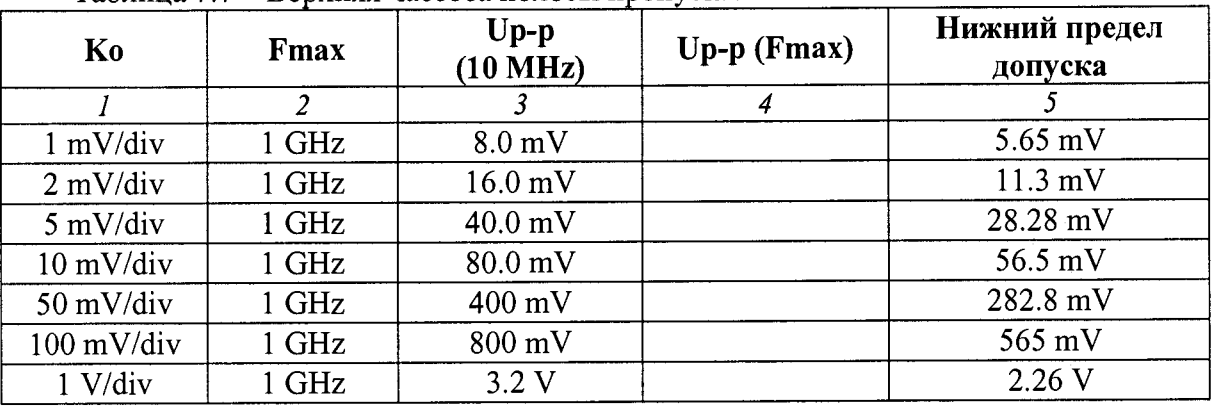

Таблица *1.1* - Верхняя частота полосы пропускания

7.7.19 Выполнить действия по пунктам 7.7.4 - 7.7.11, 7.7.13 - 7.7.18 для остальных каналов.

7.7.20 Отсоединить выход головки калибратора от канала осциллографа.

# **7.8 Определение погрешности напряжения сигнала на выходе "AUX Out"**

7.8.1 Выполнить заводскую установку осциллографа клавишей **Default Setup.**

7.8.2 Соединить выход "AUX Out" на задней панели осциллографа с входом канала СН1.

7.8.3 Активировать канал СН1 осциллографа.

7.8.4 Установить на осциллографе коэффициент развертки 400 ns/div.

7.8.5 Двойным щелчком на ярлыке канала внизу дисплея открыть окно установки параметров вертикальной шкалы.

Установить входное сопротивление канала 1 MQ, коэффициент отклонения 1 V/div.

7.8.6 Открыть окно меню **Measure,** двойным щелчком по клавишам **Maximum** и **Minimum** открыть вкладки измерений максимального и минимального уровней.

7.8.7 Записать отсчеты **Maximum** и **Minimum** в столбец 4 таблицы 7.8.

7.8.8 Двойным щелчком на ярлыке канала внизу дисплея открыть окно установки параметров вертикальной шкалы.

Установить входное сопротивление канала 50 Q, коэффициент отклонения 500 mV/div.

7.8.9 Записать отсчеты **Maximum** и **Minimum** в столбец **4** таблицы 7.8.

7.8.10 Отсоединить выход "AUX Out" осциллографа от входа канала СН1.

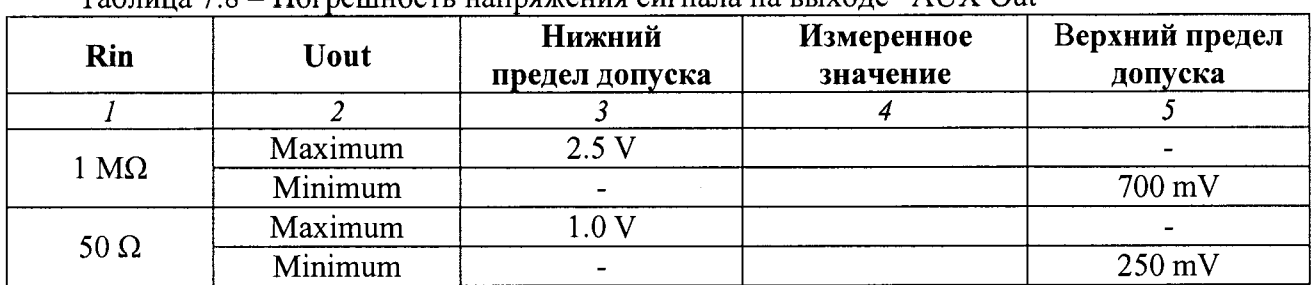

Таблица 7.8 - Погрешность напряжения сигнала на выходе "AUX Out"

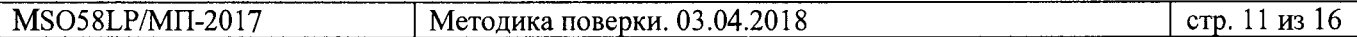

#### **7.9 Определение погрешности измерения постоянного напряжения мультиметром**

7.9.1 Выполнить заводскую установку осциллографа клавишей **Default Setup.**

7.9.2 Установить коэффициент развертки 1 ms/div.

7.9.3 Двойным щелчком на ярлыке **Acquisition** открыть окно выборки, установить режим **Average,** количество усреднений 16.

**7.9.4** Двойным щелчком на ярлыке **Trigger** открыть окно триггера, выбрать **Source AC line.**

7.9.5 Установить на калибраторе режим воспроизведения постоянного напряжения на нагрузку 1 MQ.

7.9.6 Активировать канал СН1 осциллографа.

7.9.7 Соединить выход головки калибратора с входом канала СН1 осциллографа.

7.9.8 Двойным щелчком на ярлыке канала внизу дисплея открыть окно установки параметров вертикальной шкалы.

7.9.9 Установить на канале входное сопротивление 1  $\text{M}\Omega$ , полосу пропускания Bandwidth Limit 20 MHz.

7.9.10 Двойным щелчком на ярлыке **DVM** внизу дисплея открыть окно и выбрать **DVM Mode DC.**

**7.9.11** Установить **DVM Source** на номер проверяемого канала.

7.9.12 Устанавливать на канале значения коэффициента отклонения Ко и напряжения смещения Uoffset, указанные в столбцах 1 и 3 таблицы 7.9.

Устанавливать соответствующие значения напряжения на калибраторе, указанные в столбце 2 таблицы 7.9.

Записывать отсчеты **DVM DC** в столбец 4 таблицы 7.9.

7.9.13 Деактивировать канал СН1 осциллографа.

7.9.14 Выполнить действия по пунктам  $7.9.6 - 7.9.9$ ,  $7.9.11 - 7.9.13$  для остальных каналов осциллографа.

7.9.15 Отсоединить выход головки калибратора от канала осциллографа.

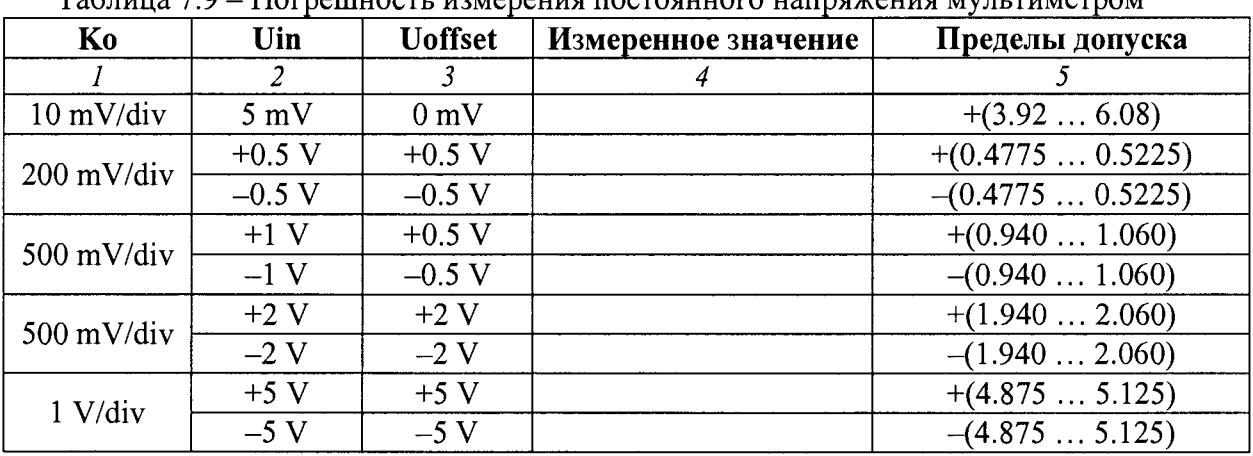

Таблица *1.9* - Погрешность измерения постоянного напряжения мультиметром

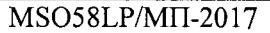

### **7.10 Определение погрешности измерения переменного напряжения мультиметром**

7.10.1 Выполнить заводскую установку осциллографа клавишей **Default Setup.**

 $7.10.2$  Установить коэффициент развертки 500 us/div.

7.10.3 Двойным щелчком на ярлыке **Acquisition** открыть окно выборки, установить режим **Average,** количество усреднений 16.

**7.10.4** Двойным щелчком на ярлыке **Trigger** открыть окно триггера, выбрать **Source АС line.**

7.10.5 Установить на калибраторе режим воспроизведения напряжения прямоугольной формы (меандр со скважностью 50 %) частотой 1 kHz на нагрузку 50 Q.

7.10.6 Активировать канал СН1 осциллографа.

7.10.7 Соединить выход головки калибратора с входом канала СН1 осциллографа.

7.10.8 Двойным щелчком на ярлыке канала внизу дисплея открыть окно установки параметров вертикальной шкалы.

7.10.9 Установить на канале входное сопротивление 50 **Г2,** полосу пропускания Bandwidth Limit 20 MHz.

7.10.10 Двойным щелчком на ярлыке **DVM** внизу дисплея открыть окно и выбрать **DVM Mode AC RMS.**

7.10.11 Установить **DVM Source** на номер проверяемого канала.

7.10.12 Устанавливать на канале значения коэффициента отклонения Ко, указанные в столбце 1 таблицы 7.10.

Устанавливать соответствующие значения напряжения на калибраторе, указанные в столбце 2 таблицы 7.10.

Записывать отсчеты **DVM AC RMS** в столбец 3 таблицы 7.10.

7.10.13 Деактивировать канал СН1 осциллографа.

7.10.14 Выполнить действия по пунктам  $7.10.6 - 7.10.9$ ,  $7.10.11 - 7.10.13$  для остальных каналов осциллографа.

7.10.15 Отсоединить выход головки калибратора от канала осциллографа.

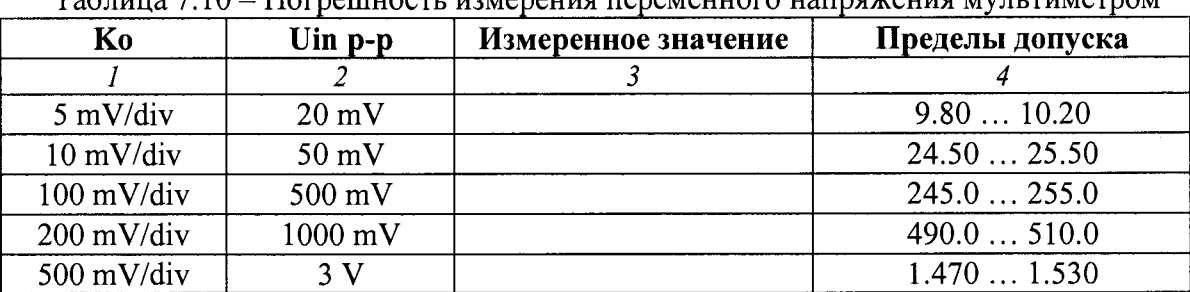

Таблица 7.10 - Погрешность измерения переменного напряжения мультиметром

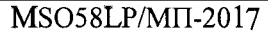

### **7.11 Определение погрешности воспроизведения частоты генератором**

**7.11.1** Выполнить заводскую установку осциллографа клавишей **Default Setup.**

7.11.2 Соединить выход генератора "AFG Out" с входом Chi частотомера.

7.11.3 Двойным щелчком на ярлыке **AFG** внизу дисплея открыть меню AFG Configuration.

7.11.4 Установить амплитуду сигнала 1 Vp-p, активировать выход (Output On).

7.11.5 Устанавливать параметры сигнала (форму и частоту), как указано в столбцах 1 и 2 таблицы 7.11.

Записывать отсчеты на частотомере в столбец 3 таблицы 7.11.

7.11.6 Отсоединить выход генератора "AFG Out" от входа частотомера.

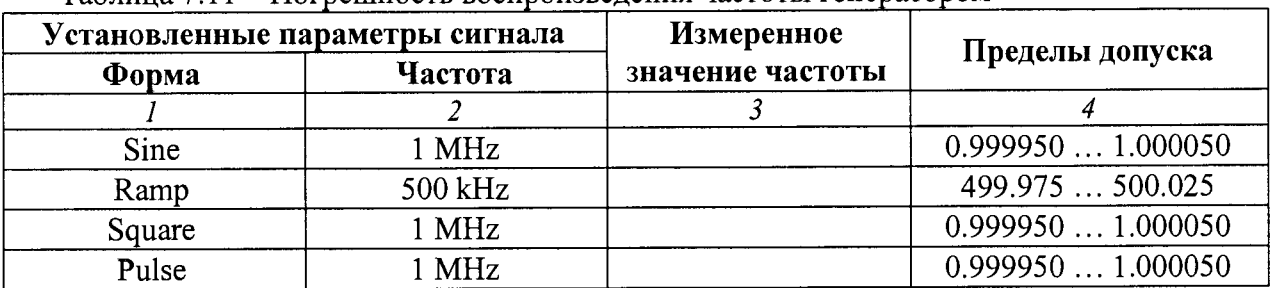

Таблица 7.11 - Погрешность воспроизведения частоты генератором

# **7.12 Определение погрешности воспроизведения переменного напряжения генератором**

7.12.1 Установить мультиметр в режим ACV.

7.12.2 Соединить выход генератора "AFG Out" с входными гнездами мультиметра, используя соответствующий адаптер с соблюдением полярности.

7.12.3 Двойным щелчком на ярлыке **AFG** внизу дисплея открыть меню AFG Configuration.

7.12.4 Установить на генераторе параметры: Waveform Type Sine; Load Impedance Hi-Z; Frequency 1 kHz Output On

7.12.5 Устанавливать на выходе генератора значения амплитуды напряжения (р-р), указанные в столбце 1 таблицы 7.12.

Записывать отсчеты напряжения на мультиметре в столбец 3 таблицы 7.12.

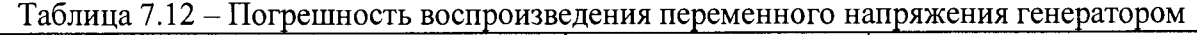

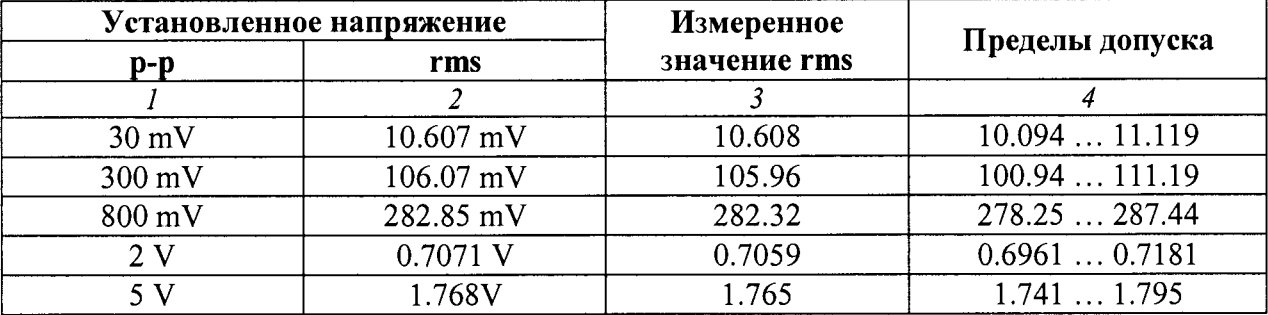

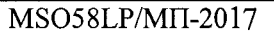

## **7.13 Определение погрешности установки постоянного напряжения смещения генератором**

7.13. 1 Установить мультиметр в режим DCV.

7.13.2 Соединить выход генератора "AFG Out" с входными гнездами мультиметра, используя соответствующий адаптер с соблюдением полярности.

7.13.3 Двойным щелчком на ярлыке **AFG** внизу дисплея открыть меню AFG Configuration.

7.13.4 Установить на генераторе параметры: Waveform Type DC; Load Impedance Hi-Z Output On

7.13.5 Устанавливать на выходе генератора значения напряжения DC, указанные в столбце 1 таблицы 7.13.

Записывать отсчеты напряжения на мультиметре в столбец 3 таблицы 7.13.

Таблица 7.13 - Погрешность установки постоянного напряжения смещения генератора

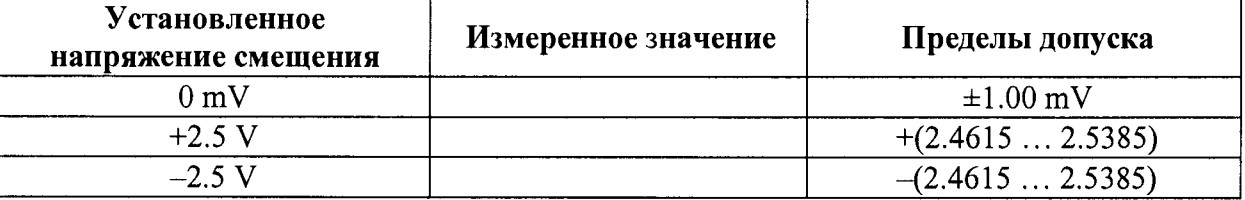

7.13.6 Отсоединить генератор "AFG Out" от мультиметра.

# **ПОВЕРКА ЗАВЕРШЕНА**

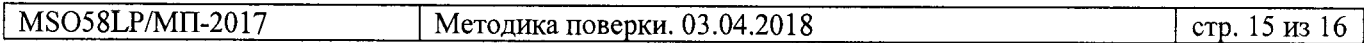

# **8 ОФОРМЛЕНИЕ РЕЗУЛЬТАТОВ ПОВЕРКИ**

#### **8.1 Протокол поверки**

По завершении операций поверки оформляется протокол поверки в произвольной форме с указанием следующих сведений:

- полное наименование аккредитованной на право поверки организации;

- номер и дата протокола поверки

- наименование и обозначение поверенного средства измерения

- заводской (серийный) номер;

- обозначение документа, по которому выполнена поверка;

- наименования, обозначения и заводские (серийные) номера использованных при поверке средств измерений, сведения об их последней поверке;

- температура и влажность в помещении;

- фамилия лица, проводившего поверку;

- результаты определения метрологических характеристик по форме таблиц раздела 7 настоящего документа.

Допускается не оформлять протокол поверки отдельным документом, а результаты поверки (метрологические характеристики) указать на оборотной стороне свидетельства о поверке в обобщенном виде.

### **8.2 Свидетельство о поверке и знак поверки**

При положительных результатах поверки выдается свидетельство о поверке и наносится знак поверки в соответствии с Приказом Минпромторга России № 1815 от 02.07.2015 г.

#### **8.3 Извещение о непригодности**

При отрицательных результатах поверки, выявленных при внешнем осмотре, опробовании или выполнении операций поверки, выдается извещение о непригодности в соответствии с Приказом Минпромторга России № 1815 от 02.07.2015 г.

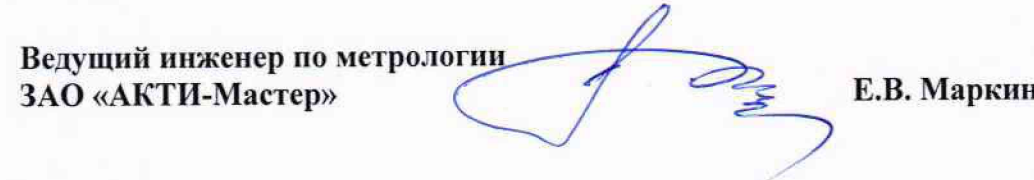